## Редактирование собственных материалов (страниц)

Сначала нужно Авторизоваться. И понять, а что-же мне можно редактировать?

Посмотреть список страниц доступных для редактирования с вашей учетной записи можно зайдя в пункт **Мои материалы** (расположен в правом нижнем углу любой страницы сайта)

Право на редактирование страниц выставляет модератор или администратор сайта, после вашей регистрации.

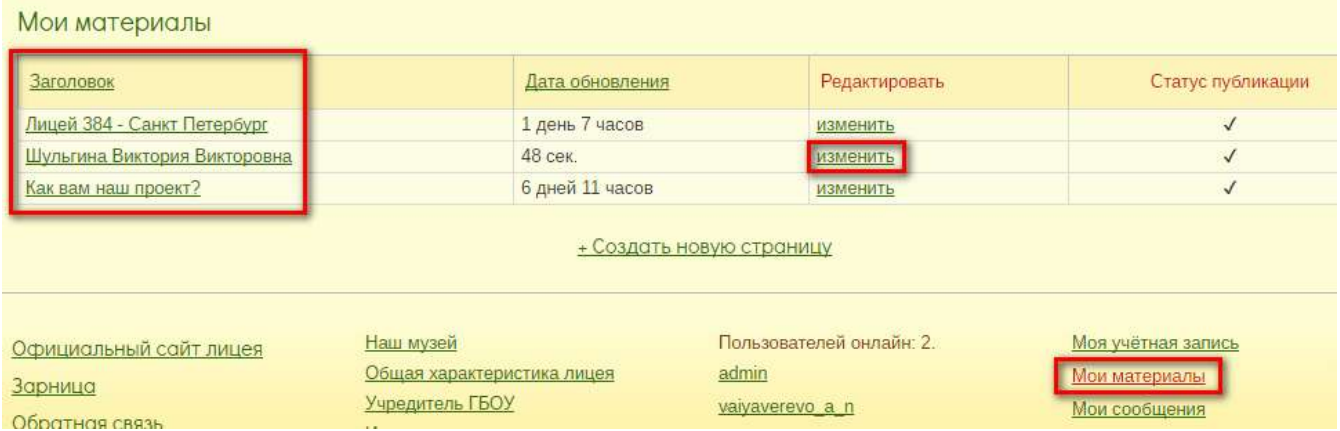

Материалы можно сортировать по Дате обновления, или заголовку – в шапке таблицы. Здесь же есть ссылочка

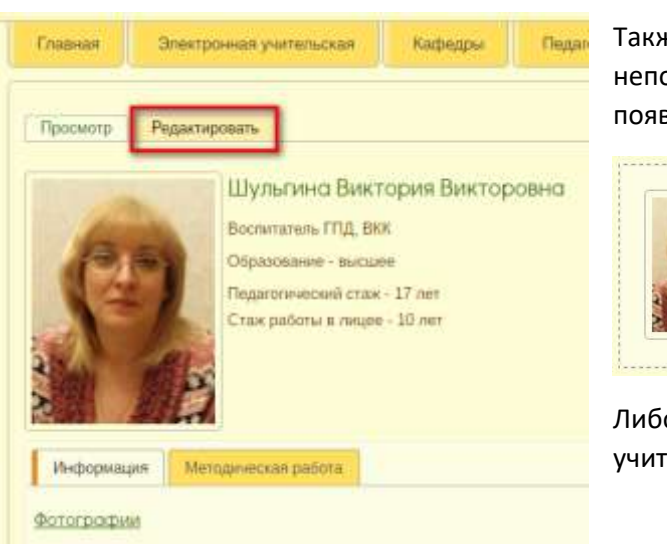

– изменить, чтобы начать редактирование страницы.

Также редактировать можно начать при просмотре непосредственно своей страницы, если у вас есть права, там появится закладка – Редактировать.

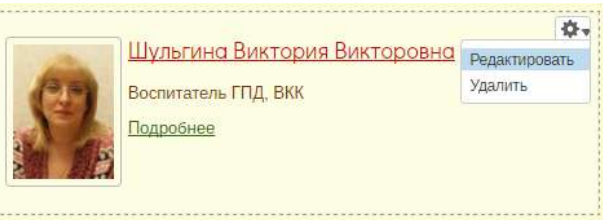

Либо такая вот шестерёночка в углу, если это Анонса (в списке учителей кафедры) материала.

## Редактирование

## Что значит каждое поле, и где отображается!

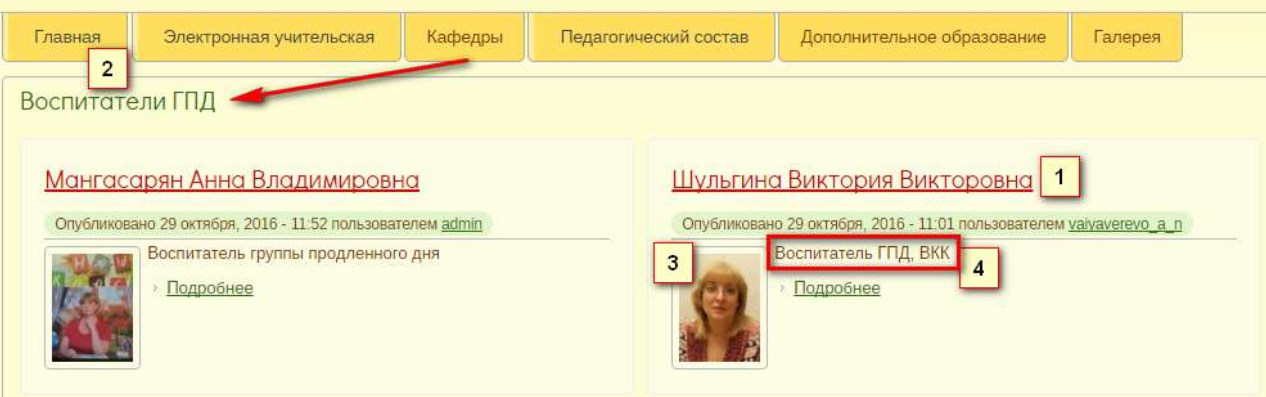

- 1. **Заголовок**, название страницы.
- 2. **Кафедра**, в которой будет отображаться учитель, можно выбрать несколько кафедр, если учитель к ним относится.
- 3. **Фото** миниатюра фотографии которая отображается в Анонсах и на самой странице!
- 4. **Воспитетель ГПД, ВКК**  текст который автоматически отображается в Анонсах.

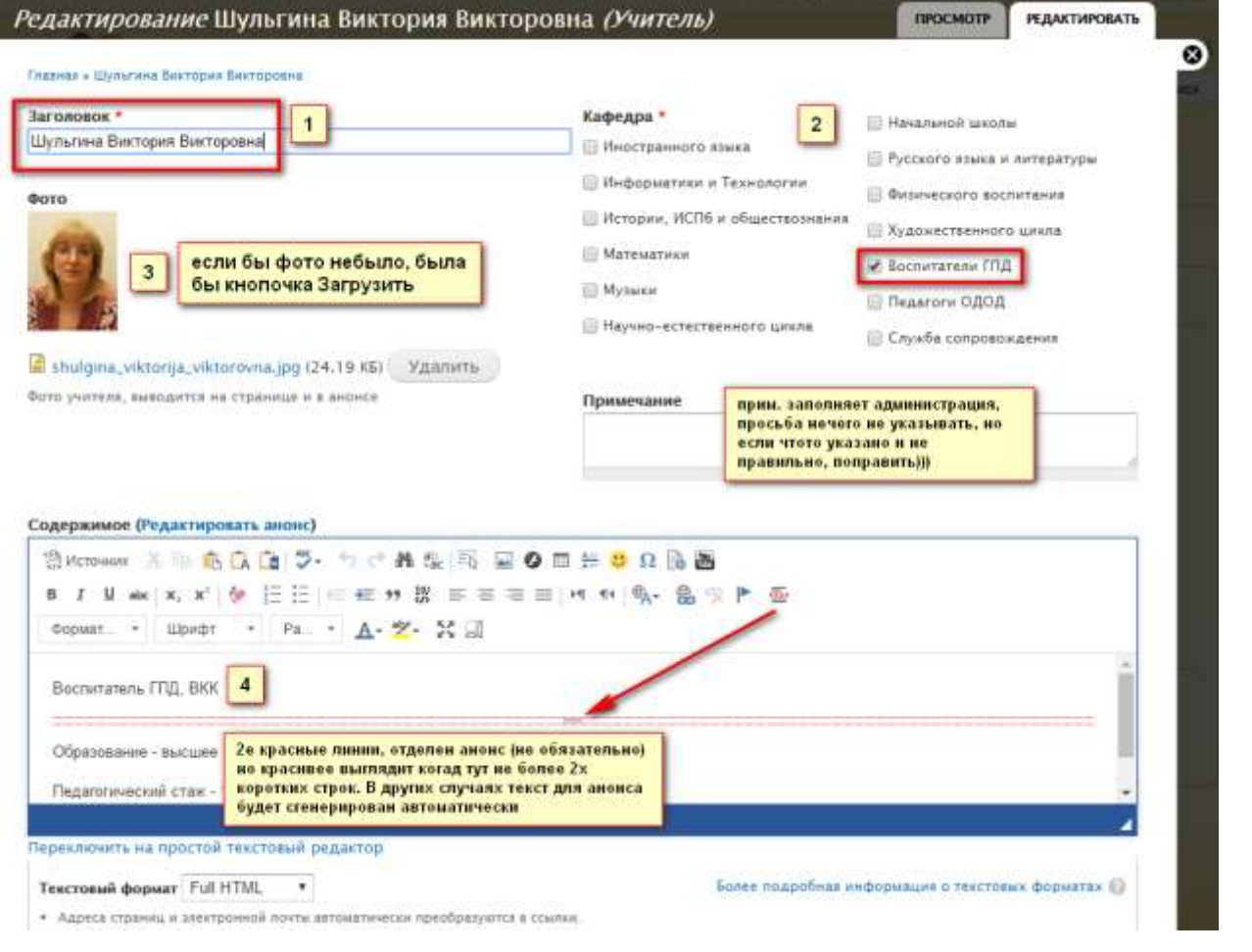

Проматываю в самый низ страницы, будет доступно редактирование всех вкладок что у вас есть ан странице, также есть возможность создать(удалить) до 7 вкладок (удалять можно только с конца, если создано 1,2,3,4 … то удалить можно сначала 4, потом 3, и т.д.)

Информация **Методическая работа** Выступление на семинаре в ИМЦ Кировского района СП сложном" Стандарты второго поколения" Методическая разработка внеклассного мероприятия дл

 $\sum_{i=1}^n a_i$ 

Методическая разработка: "Использование основ нейрог

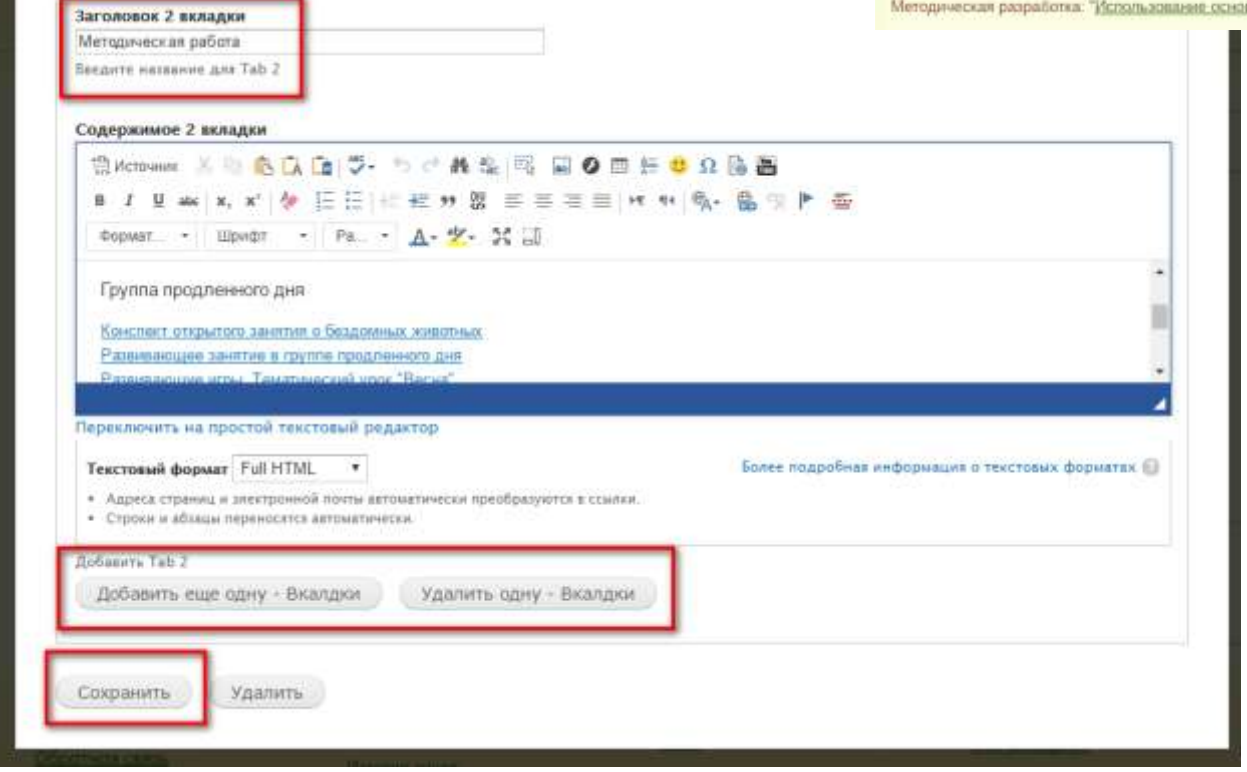

Самая нижняя кнопка Сохранить, сохраняются изменения, закрывается страница редактирования.

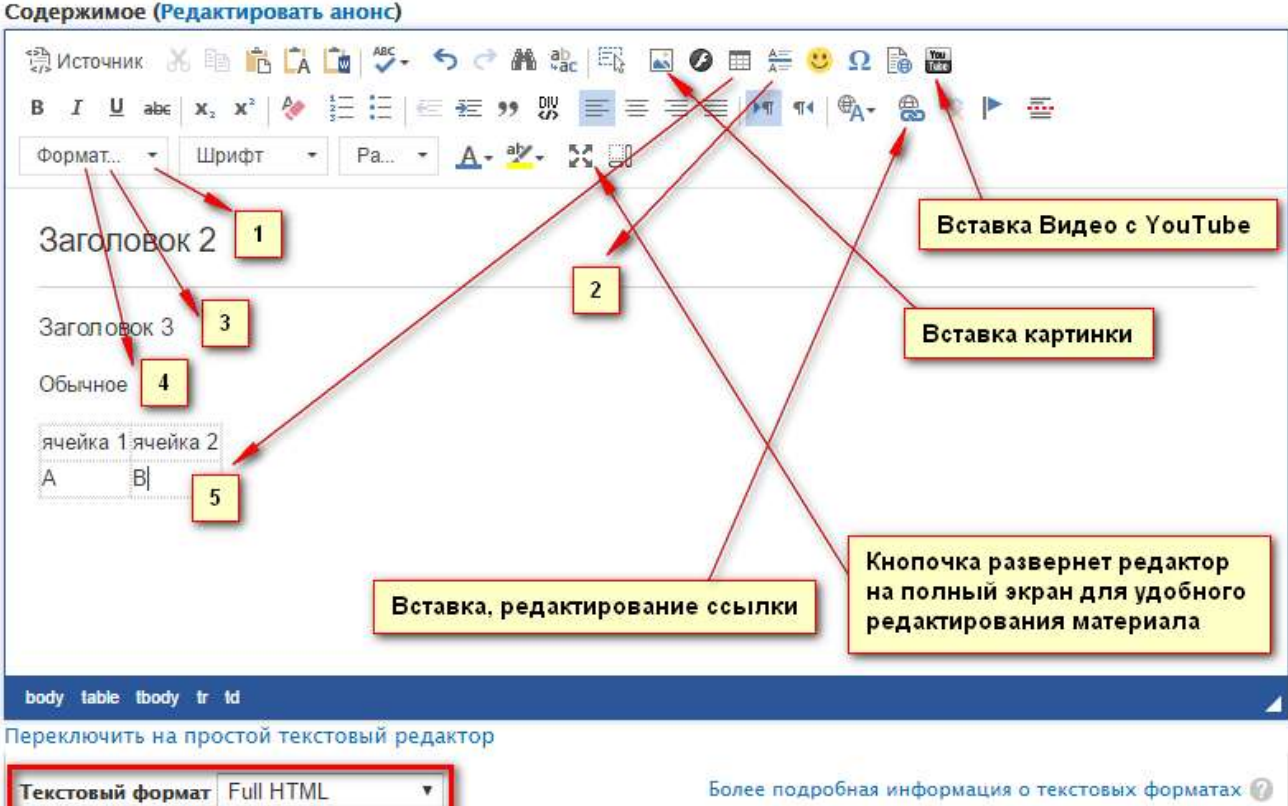

Дополнительная информация о редакторе

О использовании шрифтов, размеров! Предлагаю использовать на сайте минимум шрифтов, размеров, выделений, для того чтобы все было в едином стиле, не было наляписто, не рябило разнообразием.

Для уменьшения\увеличения шрифта, предлагаю использовать только варианты – Формат > Заголовок 2 и Заголовок 3 (2),(3) и Обычный размер по умолчанию (4)

На скриншоте снизу показано как-же это будет выглядеть в реальности на странице:

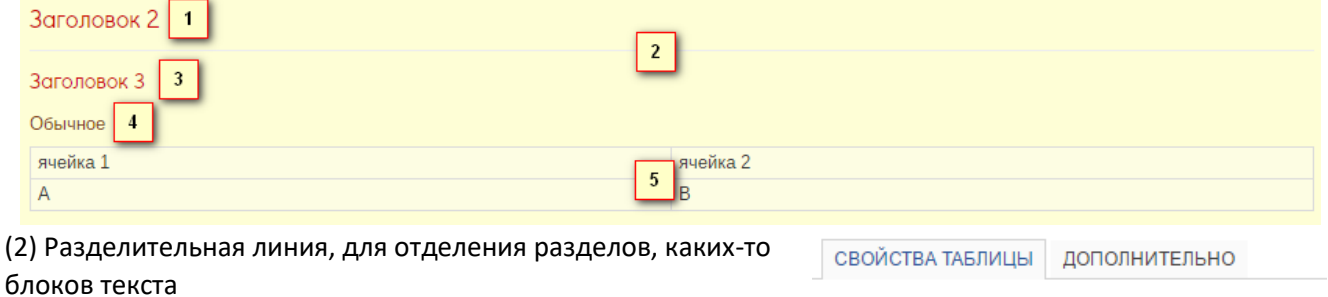

(5) Таблица, при создании Размер границ лучше указывать 0, внутренний отступ ячеек будет приемлемым 2

Текстовый формат: Full HTML (выбран по умолчанию), если по какой не-будь причине вы написали текст разными Заголовками, добавили Картинок, а картинки не отображаются при сохранении, текст весь одинаковый! Не спешите все удалить, просто переключите формат на Full HTML и все заработает как нужно, всю свою работу увидите!

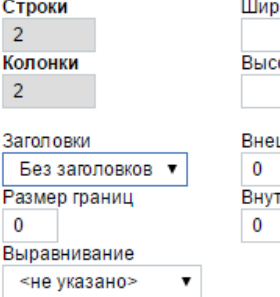

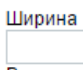

ота

шний отступ ячеек гренний отступ ячеек

## Вставка изображения

- 1. 5 2 A & 图 B B B H 3 Q B B **EE 99 吸 事 = = ≡ | km n 4 € + 8** - A → ツ - 52 Jl
- 2. Выбор на сервере, в случае если вы хотите вставить картинку с другого сайта, можно просто указать ссылку

и

какой

на нее.

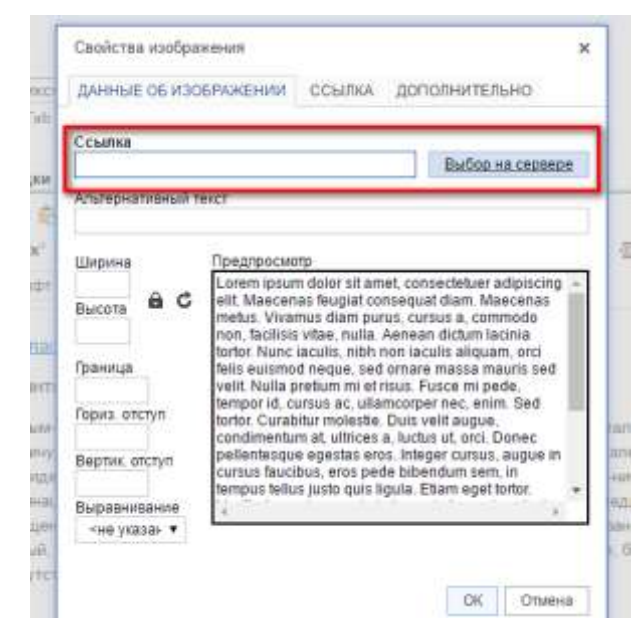

закаяать их. Выделяем, жмем – Вставить файл.  $\mathbf{a}$ T Balmaud booksy - Ba -2  $(1) + 184$  and **Exercise Illinois M. Material Street WEIGH** 4. Сразу **B** Homman Свойства изображения Ÿ. **9** можно ДАННЫЕ ОБ ИЗОБРАЖЕНИИ ССЫЛКА ДОПОЛНИТЕЛЬНО указать Ссылка размер /sites/default/files/users/valyaverevo\_a\_n/source- Выбор на сервере картинки Альтернативный текст выравнив Ширина Предпросмотр 350  $a c$ ание, с Высота 233 Граница стороны Гориз, отступ Вертик отступ Выравнивание -не указан ▼ По левому краю По правому краю Ohiera **OK** 

3. Открывается файловый браузер, в котором можно выбрать либо ранее загруженные картинки, либо

должна обтекаться картинка текстом.

5. При указании размера меньше чем оригинал, в будущем данная картинка будет открываться во всплывающем окне на весь экран.